# CRESCENT PRINTING COMPANY **Creating a PDF using InDesign CS1 (PC)**

Step 1: • From the File menu select PDF Export Presets and choose Press.

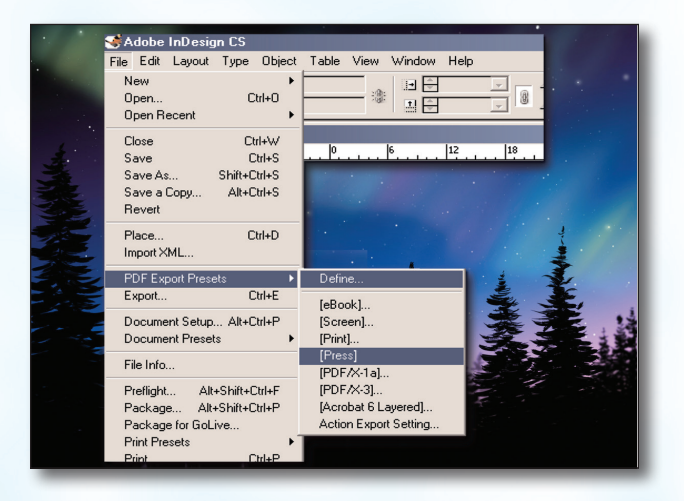

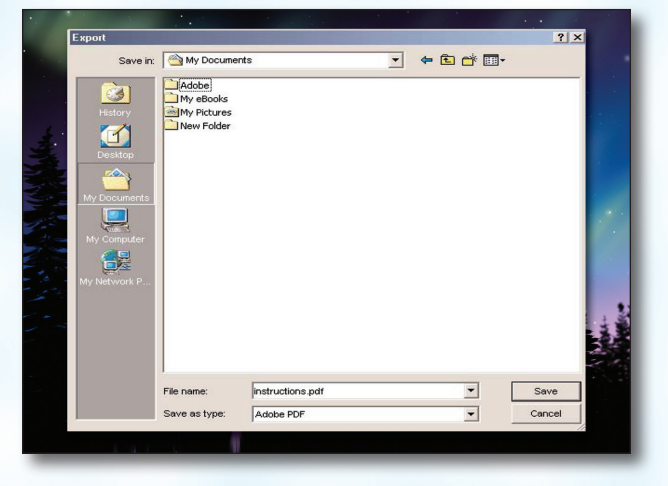

- **Step 3:** You should now see a screen like the one on the right.
	- Select All for Pages.
	- Select Acrobat 4 in the Compatibility menu.
	- For Standard select None.

**Step 2:** • Select a location and name for your new PDF.

Click Save.

- Be sure the rest of the boxes in the **Options** section are *unchecked*.
- Be sure all the boxes in the **Include** section are *unchecked*.
- Disregard the **Compression** tab on the left.
- NEXT, click the **Marks and Bleeds** tab on the left.

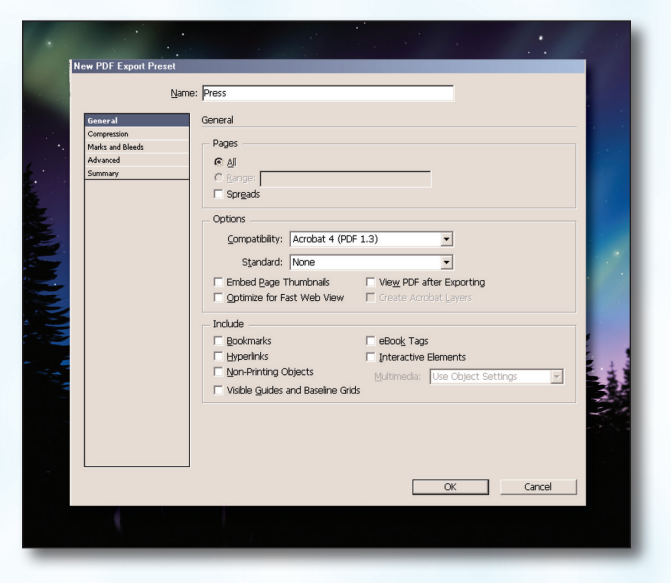

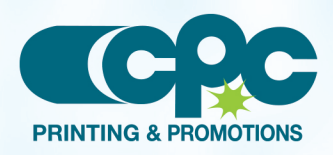

**Creating a PDF using InDesign CS1 - PC (1 of 2)** January 06

# CRESCENT PRINTING COMPANY **Creating a PDF using InDesign CS1 (PC)**

- Step 4:  **Check** the box next to All Printer's Marks.
	- Leave Type at Default and Weight at .25.
	- Change Offset to .125.
	- Do NOT check Use Document Bleed Settings.
	- Select .25 in for a bleed on the Top, Bottom, Left, and Right.
	- Do NOT check Include Slug Area.
	- NEXT, click the **Advanced** tab on the left.

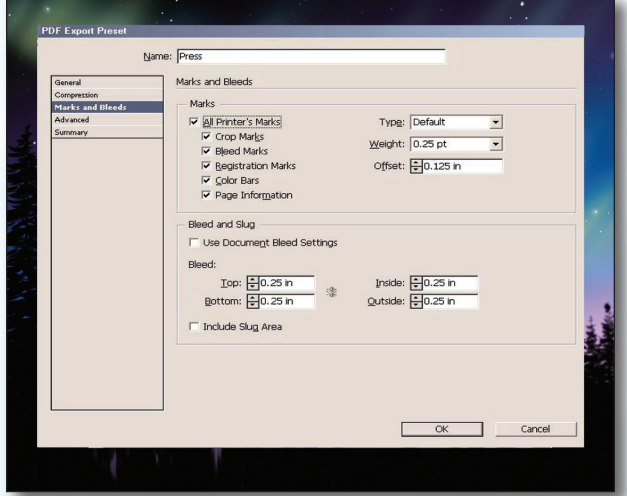

- **Step 5:** Under Color select Leave Unchanged.
	- Leave Include ICC Profile: unchecked.
	- Change the **Subset fonts when...** percent to 100%.
	- Choose High Resolution for the Transparency **Flattener** preset.
	- Leave Ignore Spread Overrides unchecked.
	- Click OK.

Your PDF will *print as it views*.

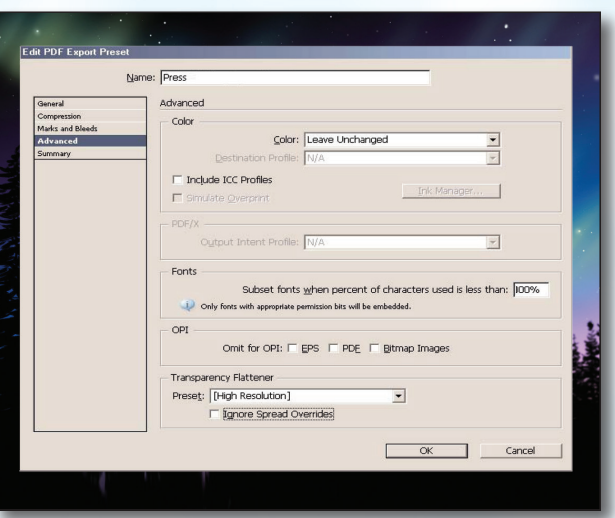

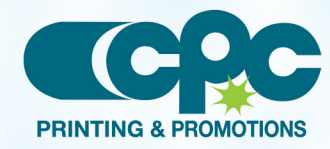

**Creating a PDF using InDesign CS1 - PC (2 of 2)** January 06